## Windows Server 2008 R2 で eValue NS を使用する際の注意事項

Windows Server 2008 R2 で eValue NS を使用する場合には、以下の 3 点に注意してください。

- 1. Exchange Server のサポートについて
- 2. .NET Framework 3.5 のインストール
- 3. インターネットインフォメーションサービスの仮想ディレクトリの設定

## 1. Exchange Server のサポートについて

Exchange Server 2003 は、Windows Server 2008 R2 をサポート対象としていません。

<http://www.microsoft.com/japan/windowsserver2008/r2/supported-applications.mspx>

Exchange Server 2003 ご利用の場合、eValue NS サーバーの OS を Windows Server 2008 R2 とするには Exchange Server とは別のサーバーにする必要があります。

Exchange Server 2007 は SP3 にて、Windows Server 2008 R2 に対応しました。

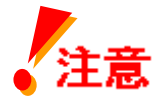

Windows Server 2008 R2 に Exchange Server 2007 SP3 をインストールする前にマ イクロソフト社の KB982720 の Hotfix を適用する必要があります。これは、eValue NS スケジューラ/コミュニケーションが利用する Exchange の API (CDOEX) を 有効にするために、必要な作業です。詳しくは、以下の FAQ を参照してください。 <http://www.evalue.jp/support5/faq/nssc2010122001.asp>

## 2. .NET Framework 3.5 のインストール

.NET Framework 3.5 のインストールは、パッケージ同梱のインストーラではインストールできません。 Windows Server 2008 R2 の[機能の追加]にて、.NET Framework 3.5.1 を追加する必要があります。以下の 手順に沿って、追加してください。

① [スタート]―[管理ツール]―[サーバーマネージャ]を開きます。

② 左のペインで機能をクリックし、右のペインにて「機能の追加」をクリックします。

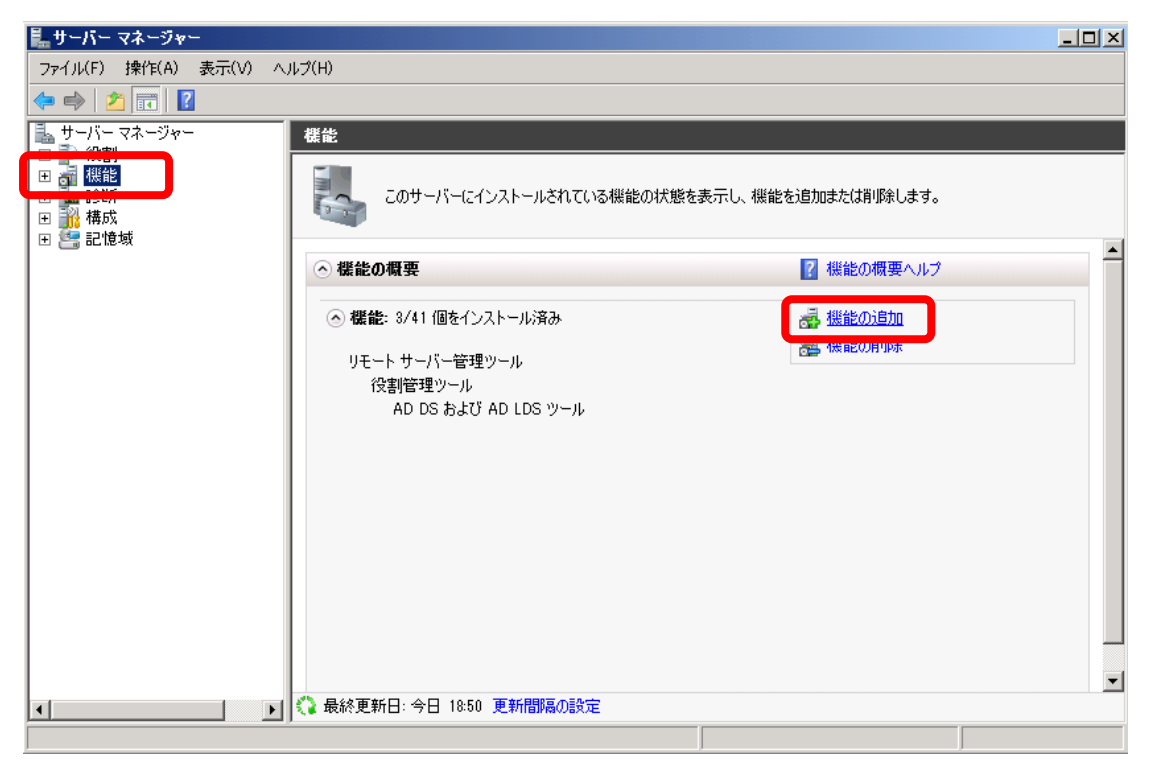

③ [.NET Framework 3.5.1 の機能]を選択し、「次へ」を押し、追加できたら完了です。

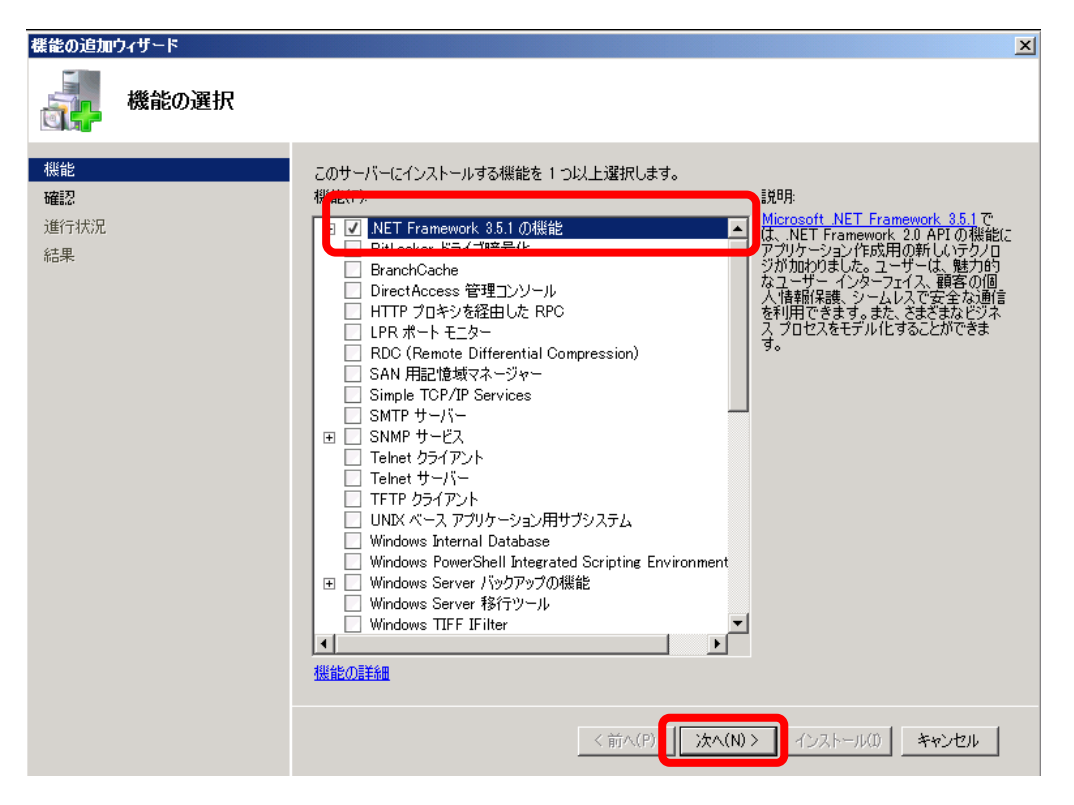

## 3. インターネットインフォメーションサービスの仮想ディレクトリの設定

eValue NS をインストール後、インターネットインフォメーションサービスの設定を変更する必要があります。

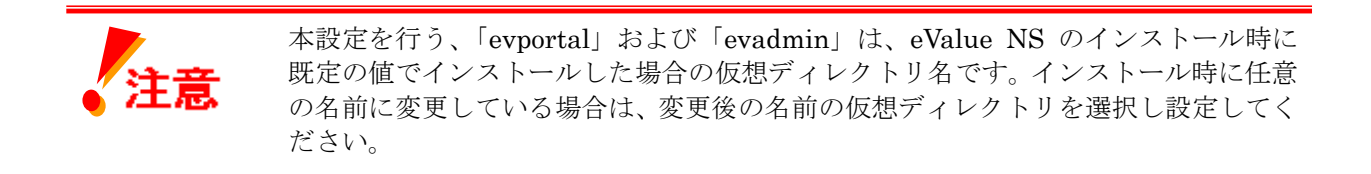

- ① [スタート]―[管理ツール]―[インターネットインフォメーションサービス(IIS)マネージャ]を開きます。
- ② 左のペインにて、[サーバー名] ―[サイト]―[Default Web Site]―[evportal]をクリックし、右ペインに て「圧縮」を選択します。

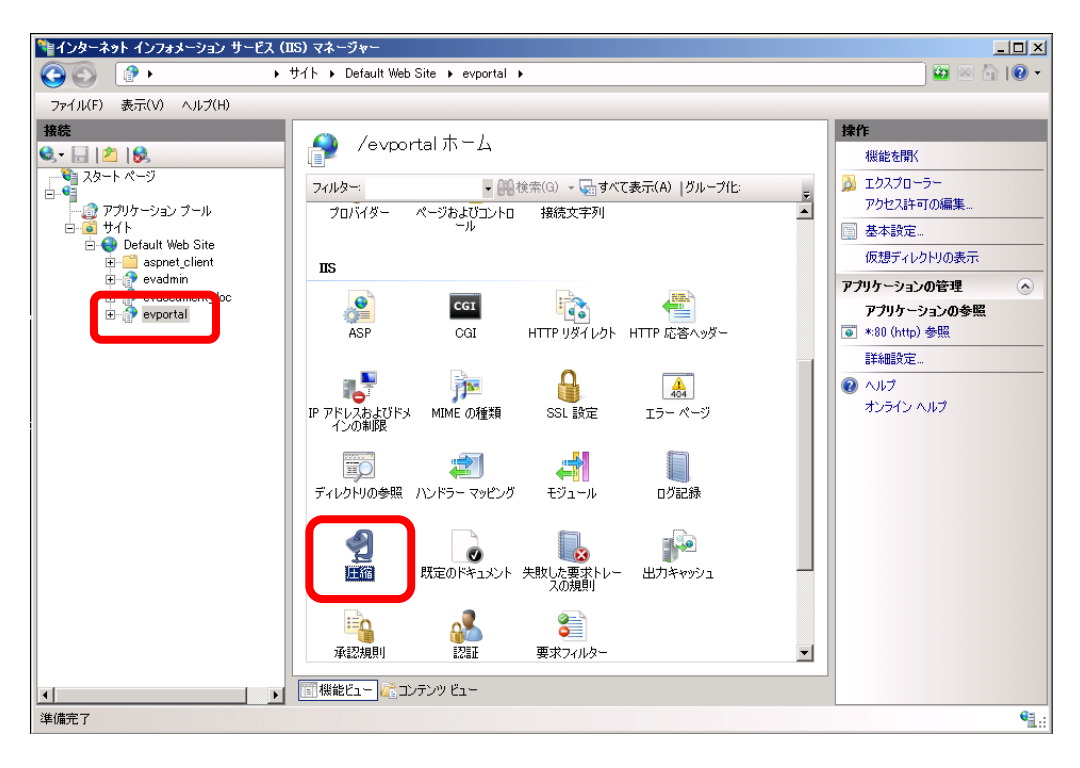

③ 「動的なコンテンツの圧縮を有効にする(Y)」のチェックを外します。

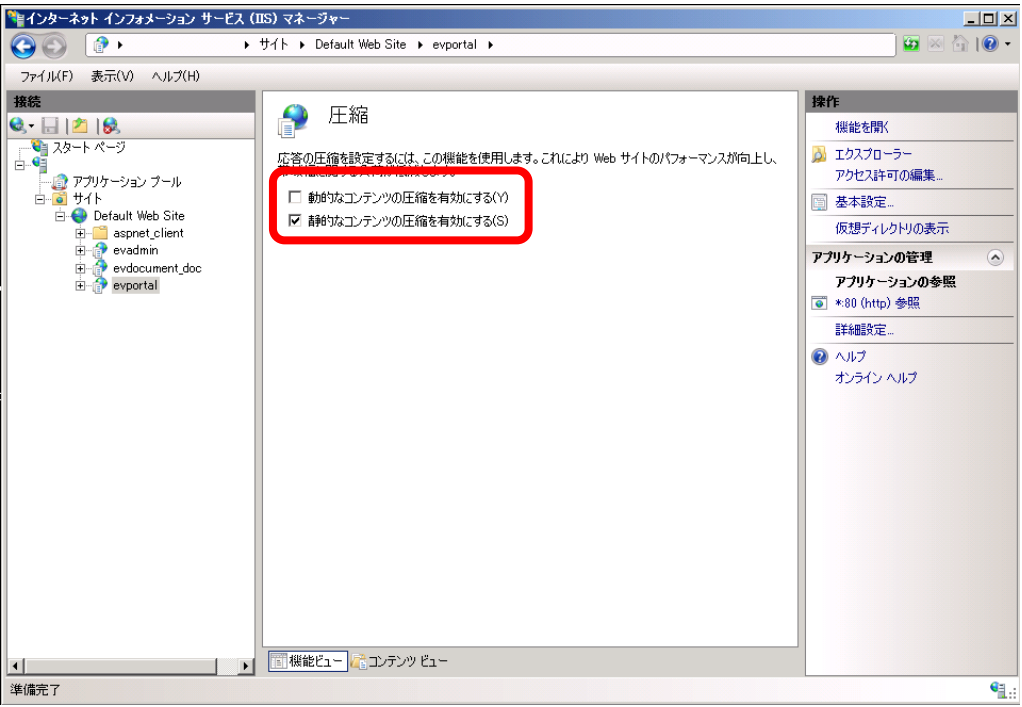

④ ②、③と同じ作業を仮想ディレクトリ「evadmin」でも行います。

以上

....<br>※ その他、記載されている会社名および製品名は、それぞれ各社の商標または登録商標です。